# Rapid Platemeter PASTURE ANDROID APP HANDBOOK

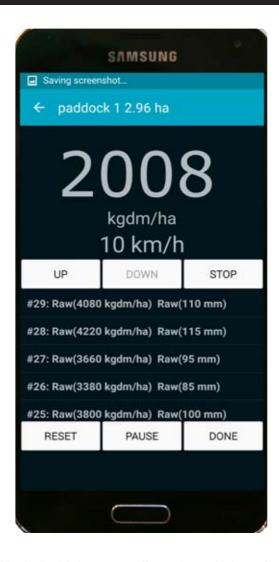

To run this Android App you will require a device 4.3 or better.

#### Contents

- 1-2 Instructions for installing Pasture App on your Android phone or tablet to use with your RPM20
- 3 Registration
- 4-7 Using the Jenquip Pasture App for the first time.
- 8-11 Exporting the data
- 12 Reviewing your pasture readings
- 13-14 Changing the Equation
- 15 Formulas
- 16. Configuration

Minimum requirements to run this App Version 4.3 or better - Platform

GPS - location for Farm IQ

WiFi - to export data

Bluetooth - to link to RPM trailer

File Ref: Handbook RPM20 Pasture Android App

#### Instructions

The Pasture App communicates with the RPM20. It is downloaded from the Google Play Store.

To Install the Pasture App, select the Play Store App

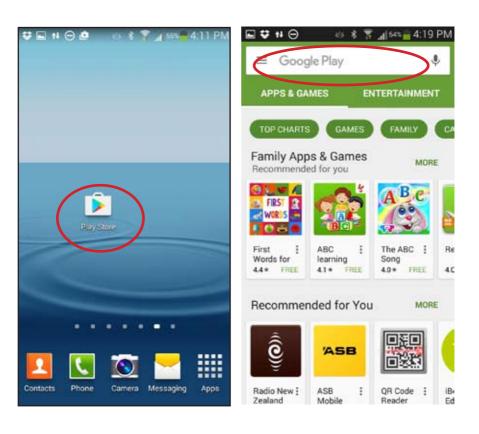

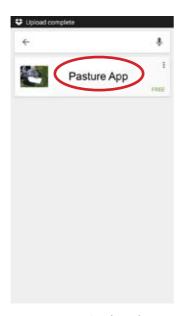

Type *Pasture App* into the search

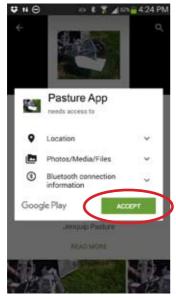

Select Accept

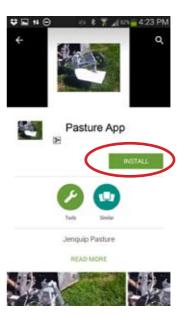

Select Install

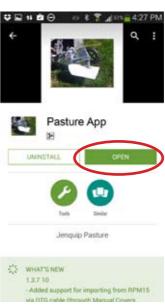

The App will download and install Press Open to start the App.

## Registration

Go into Settings on the main screen. Here you will see an option to get a trial licence or put in your activation code for the software. You will not be able to use without selecting an option.

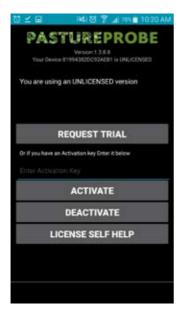

Add your activation key which is on the front page of the handbook of your device, this allows you to use the software straight away.

If you are using the trial version, once you click on the "request trial" button it will take you to a contact details screen that will ask you to fill in your details. Once filled in it send you an email with the activation code for the trial.

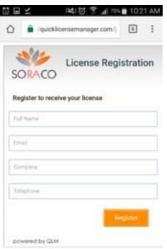

Enter the licence code on the main screen. You will now be able to use the software for seven days.

To deactivate or renew sub: Click Settings, then click licence - you will be able to make your choce here.

## Using the Pasture App for the first time

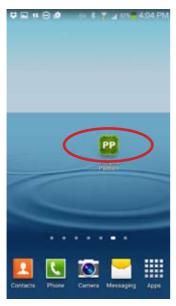

Select Pasture App Icon

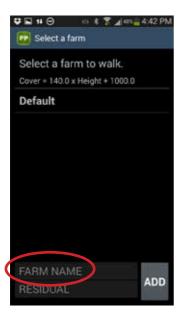

Create your own farm, select farm name. Enter your farm name, and the pasture residual that you aim to leave after grazing

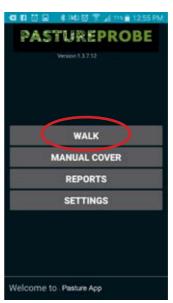

Click on Walk

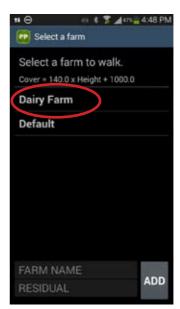

Click on your new Farm

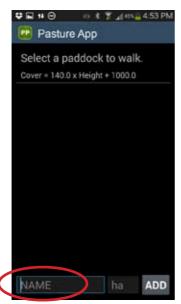

Type in your first paddock ID. Note: if using Minda Land & Feed, these paddock names must match the names in Minda Land & Feed. Enter the paddock size and press Add

You can now connect to the RPM20. Select your first paddock, this may request you to allow the Bluetooth to be enabled. The counter address will appear if the RPM20 is turned on. If no counter address appears, check the power to the RPM20, ensure the green LED is on or flashing and try again. Select the counter address. If there is more than one address this means there is more than one counter near you, ensure only the RPM20 that you are going to use is turned on and try press scan on the App.

**Sub Menu:** by pressing and holding the paddock number down you will get a sub-menu to move the paddock around/delete/close off.

*Move to top* moves the selected paddock to the top of the list

Move Up moves the paddock up one
Move Down moves the paddock down one
Move to bottom moves paddock to the bottom of the list
Delete deletes that paddock
Close off removes paddock from rotation

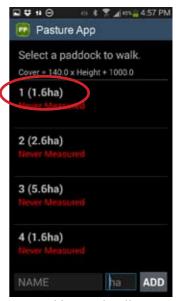

Repeat this to make all your paddocks.

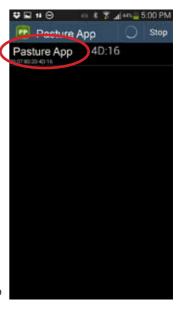

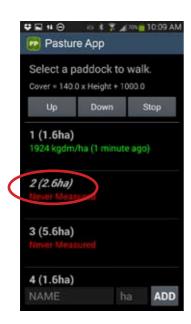

The Cover from the previously measured paddock will be displayed. Select the next paddock.

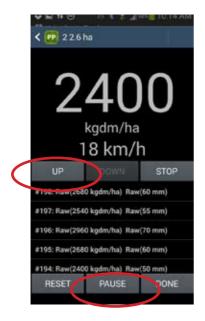

You can PAUSE the readings by pressing the pause button.

Press resume to continue.

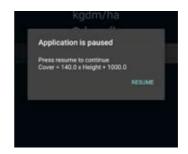

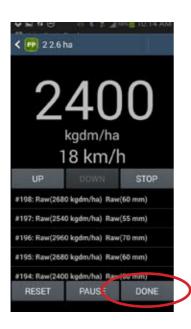

When you have finished, press DONE and press up.

To exit without saving press the back button on your device.

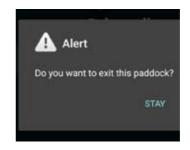

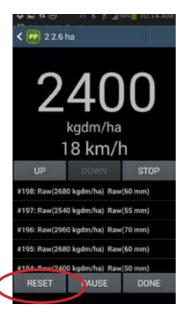

If you need to reset the readings press the Reset button, this will start the measuring again and delete the readings already taken for this paddock.

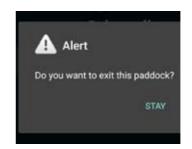

# Exporting the data: Reports

You can export the data as a csv file or view the data and manually type it into other pasture applications.

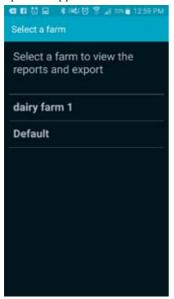

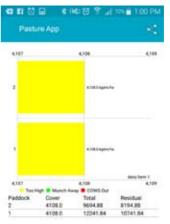

Select the graph if you would like to view as a pdf. Use the icon to export

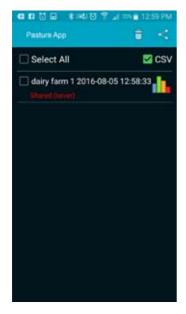

Escape back to the main menu with the back button on your device.
Select Export/Review.

#### Exporting to Farm IQ

This will allow the App to download the data into your Farm IQ package.

(Please note - you need to be registered with Farm IQ to do this.)

You will see a tick box under Settings

Click "Settings"

"Farms & Paddocks"

Select the farm you want to download into Farm IQ

On the right hand side under "Import" is the tick box for Farm IQ, ensure this is ticked.

Back at the home screen "Reports"

Select the farm you are download into Farm IQ. Tick the box on the left hand side and click the

† button at the top right. The data will then upload to Farm IQ for use.

### **Exporting to Agrinet**

This will allow the App to download the data into your Agrinet.

(Please note: you need to be registered with Agrinet to do this.)

Click "Settings"
"Farms & Paddocks"

Select the farm you want to download.

Log in with your Agrinet Username and Agrinet key.

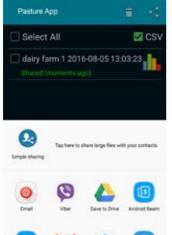

To export as a csv file click the button and press on and select the export option. Use the trash if you want to delete

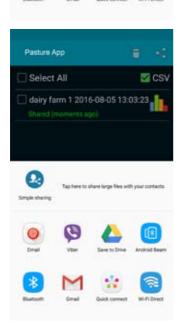

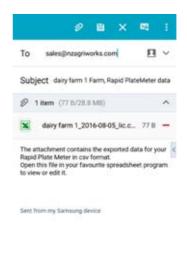

You can now choose how to send the pasture data. All paddocks and farm pasture data acquired since the last export is exported.

The export creates a csv file that can be opened in Excel.

\* Please note that if you click the export button on the main screen, and don't export the csv file to the correct end application you will lose this option and the data will have to be exported paddock by paddock under "review".

## Reviewing your pasture readings

The simplest way to review your pasture readings is to go to the walk screen.

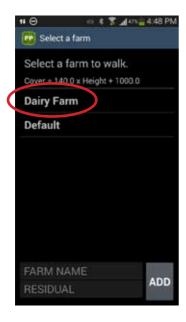

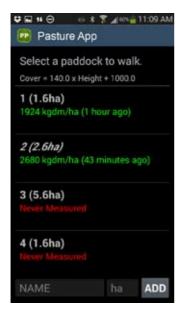

Then scroll through the Paddocks and type the readings into our pasture planning software.

# Changing the equation

The default equation can be replaced by a new equation.

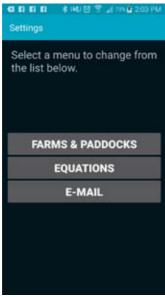

You can load in varying formula for different grass heights, however we suggest specialist assistance from external parties to develop this varying forumla.

#### **EQUATIONS**

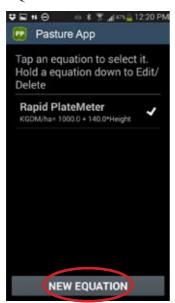

New Equation

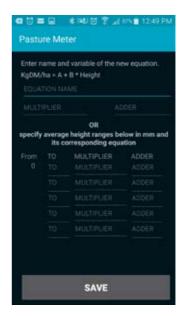

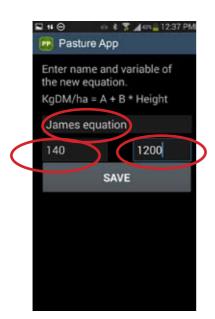

Enter the name for your equation, the multiplier and the adder then press SAVE

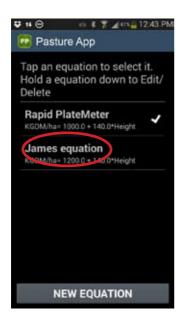

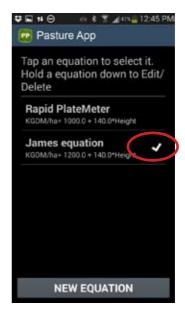

Tap on the new equation to make it active for your next pasture assessment The tick will appear next the equation that is in force. Press the back button on your device to go back.

#### **Formulas**

To better reflect the growth stages of pastures these formulas were derived: SEASONAL VARIATIONS OF FORMULAS

| 1 | Winter & early spring - before stem growth      | x125 + 640  |
|---|-------------------------------------------------|-------------|
| 2 | Late spring & early summer - during stem growth | x130 + 990  |
| 3 | Mid summer                                      | x165 + 1480 |
| 4 | Early autumn - before autumn rain               | x159 + 1180 |
| 5 | Late autumn - after rain                        | x 157 + 970 |

The industry also developed these month based formulas:

| Months<br>(Southern Hemisphere) | Rising Platemeter Equations<br>Dairy Pastures     |
|---------------------------------|---------------------------------------------------|
| Winter (April/September)        | Plate Meter Reading x 140 + 500 (Factory Default) |
| October                         | Plate Meter Reading x 115 + 850                   |
| November                        | Plate Meter Reading x 120 + 1000                  |
| December                        | Plate Meter Reading x 140 + 1200                  |
| January                         | Plate Meter Reading x 140 + 1200                  |
| February                        | Plate Meter Reading x 185 + 1200                  |
| March                           | Plate Meter Reading x 170 + 1100                  |

| Months<br>(Northern Hemisphere) | Rising Platemeter Equations<br>Dairy Pastures     |
|---------------------------------|---------------------------------------------------|
| Winter (October/March)          | Plate Meter Reading x 140 + 500 (Factory Default) |
| April                           | Plate Meter Reading x 115 + 850                   |
| May                             | Plate Meter Reading x 120 + 1000                  |
| June                            | Plate Meter Reading x 140 + 1200                  |
| July                            | Plate Meter Reading x 140 + 1200                  |
| August                          | Plate Meter Reading x 185 + 1200                  |
| September                       | Plate Meter Reading x 170 + 1100                  |

Some equations may change without notice and are influenced by seasonal differences. If you are unsure of the current equation contact your local farm consultant or agronomist.

# Configuration

If some of the buttons shown in this manual are not showing you will need to

change the Font size.

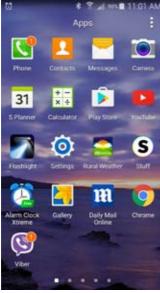

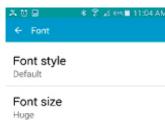

Settings: Font size: It is important that the font is set to the correct size, if the font is set on "large" it will not display everything on your screen.

To change this, go to settings, Then select "font" select "display" then select "font"

then font size. You will need to ensure that the font size is set to "small" (You can use "medium" but "small" is much more user friendly)

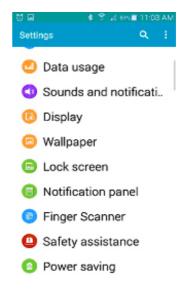

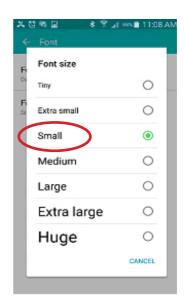